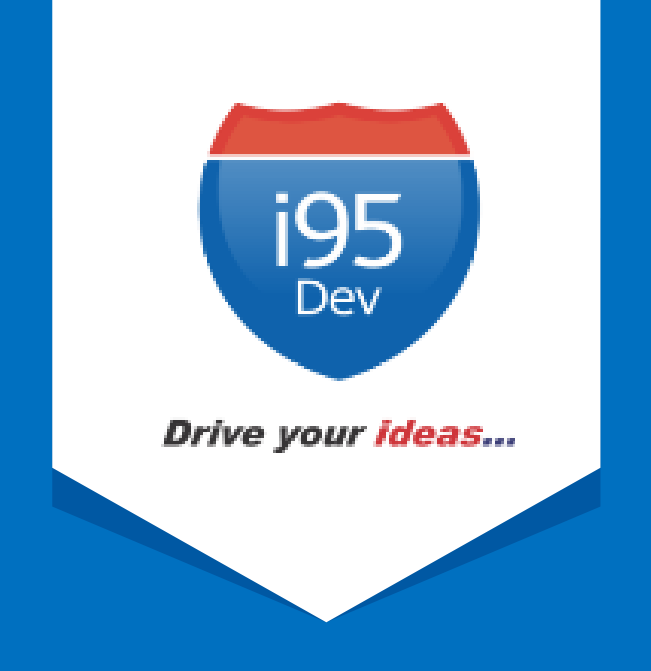

# i95Dev GP Connect User Manual

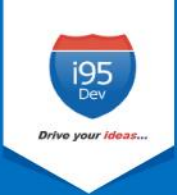

## **Table of Contents**

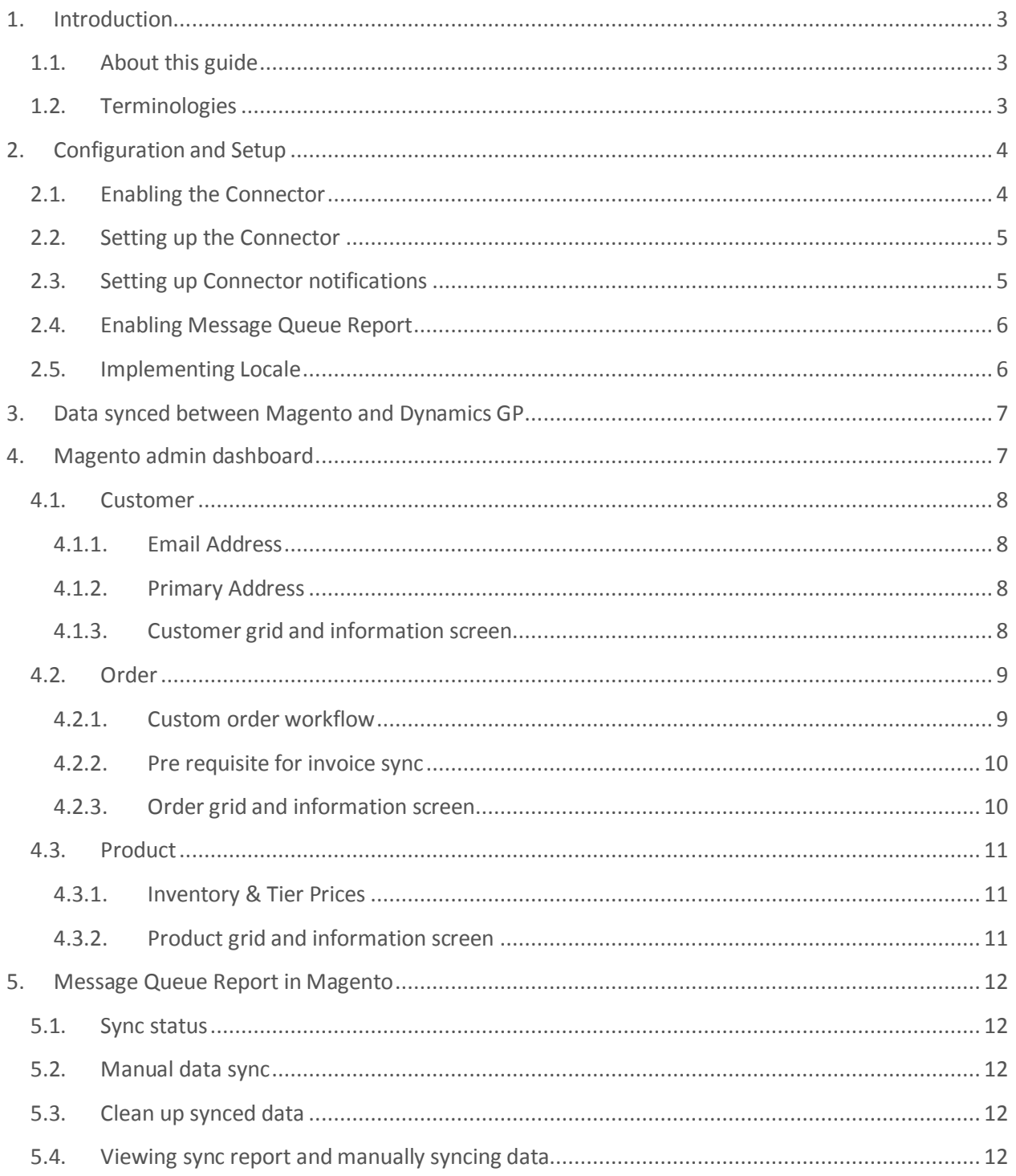

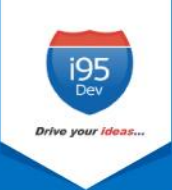

## <span id="page-2-0"></span>**1. Introduction**

**i95Dev GP Connect** is a secure, scalable and an efficient way of integrating your Magento ecommerce and Microsoft Dynamics GP system without impacting the client's existing workflows. i95Dev GP Connect is more than just information sync and helps you increase sales, reduce costs, improve operational efficiency, and provide superior customer experience thus enabling you to take your business to the next level.

The bidirectional information sync results in consistent data across the systems, which helps reduce the manual administrative work, improves efficiency, streamlines order fulfilment, inventory, return & refund, and more.

#### <span id="page-2-1"></span>**1.1. About this guide**

The objective of the document is to help users understand i95Dev GP Connect features and its functionality. The document works on the premise that the reader is familiar with Magento and Dynamics GP ERP systems.

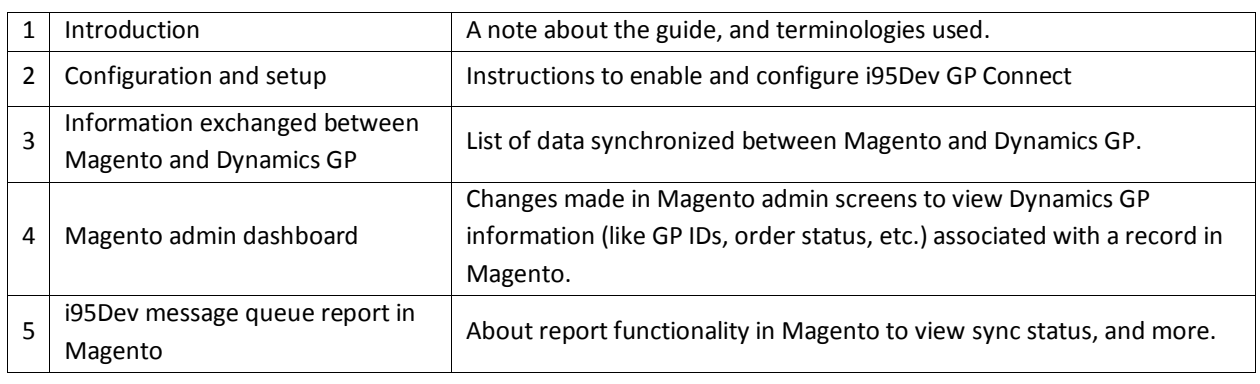

The manual is divided into the following parts:

#### <span id="page-2-2"></span>**1.2. Terminologies**

- **Customer -** Customer details
- **Address -** Order details
- **Product**  Product detail
- **Order**  Order details
- **Invoice** Invoice details
- **Shipment**  Shipment details
- **Connector** i95Dev GP Connect
- **Magento admin** Magento's admin panel or web store's backend

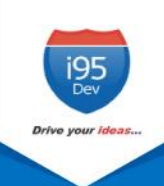

## <span id="page-3-0"></span>**2. Configuration and Setup**

Once i95Dev GP Connect is installed on your Magento system two tabs, i95Dev Connect Settings and i95Dev Message Queue Report, are added to the store configurations screen. Here you can configure settings related to i95Dev GP Connect and Message Queue report.

**Note** - This document is only for your reference. When GP Connect is installed, the i95Dev team takes care of installation and configuration of the connector.

i95Dev Connect settings tab is where you can manage all settings related to the connector and has the following four sections.

- i95Dev Extension
- i95Dev Connect Settings
- General Contact Info
- i95Dev Connect Notifications

i95Dev Message Queue Report tab is where you can manage all the settings related to the reporting functionality made available by GP Connect. The Message Queue report allows you to view the status of data syncing from Dynamics GP to Magento, manually sync the data which did not sync automatically, and more.

#### <span id="page-3-1"></span>**2.1. Enabling the Connector**

The connector, when installed, is by default in disabled mode. For connector to start synchronizing data between Magento and Dynamics GP, it must first be enabled from the store configurations screen.

Follow the following steps to enable the Connector from Magento admin.

- 1. **Sign in** to your Magento admin dashboard.
- 2. Click **Store** in the left admin bar, then click **Configurations** in the Settings group.
- 3. Scroll down and expand **i95Dev Connect** tab in the left navigation pane as shown in Figure 1.
- 4. Click **i95Dev Connect Settings** and expand **i95Dev Extension** tab.

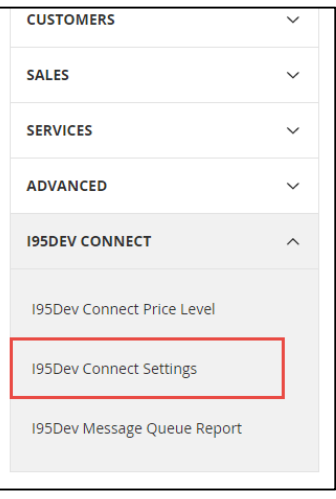

**Figure 1: i95Dev Connect Settings in store configurations**

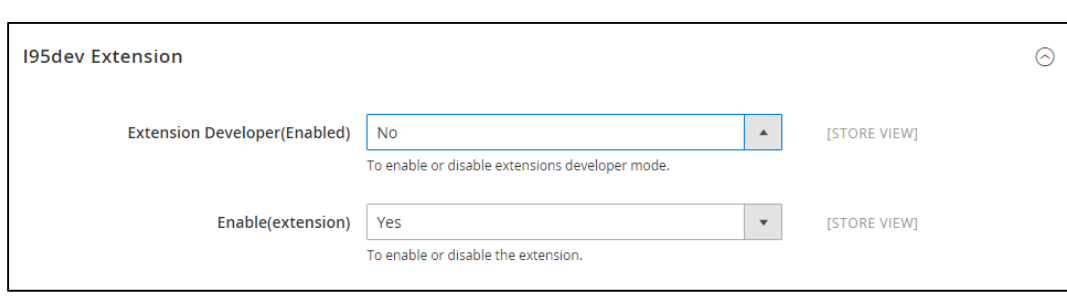

#### **Figure 2: i95Dev Extension tab**

5. Select **Yes** in the **Enable** drop-down list.

#### <span id="page-4-0"></span>**2.2. Setting up the Connector**

- 1. Select **GP** in the **Component** drop-down list.
- 2. In the **Enable Customer Order Work Flow** drop- down list, select **Yes** if you would like to enable customer order workflow, else select **No**. For more information, see [Custom order](#page-8-1)  [workflow](#page-8-1) .
- 3. In the **Capture Invoice** drop-down list, select **Yes** if you would like to capture amount online, else select **No**.
	- a. **Note**: Only Authorize.net and PayPal payment methods are supported by default for capturing the amount online.
- 4. In the **Default Tax Class** drop-down list, select a Tax Class that is to be automatically assigned to a Customer Group that is synced from Dynamics GP to Magento.
- 5. In the **Default store** drop-down list, select the default store to which the customer, order and product records must be associated when they are synced from Dynamics GP to Magento.
- 6. In the **Default UoM** drop-down list, select the default UoM that will be assigned to the Products synced from Dynamics GP to Magento.

#### <span id="page-4-1"></span>**2.3. Setting up Connector notifications**

- 1. In the **E-Mail Confirmations** combo-box select the records (multi-select, use ctrl key to select multiple) for which your wish you enable notifications.
	- a. **Invoice** When selected, a confirmation email is sent to customers after an invoice is generated in Dynamics GP.
	- b. **Shipment** When selected, a confirmation email is sent to customers after a shipment is created in Dynamics GP.

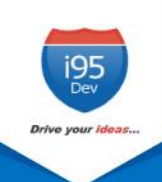

### <span id="page-5-0"></span>**2.4. Enabling Message Queue Report**

Message queue report in Magento admin dashboard enables you view data sync status for records synced from Dynamics GP to Magento. It also allows you to manually sync the records which did not sync automatically.

Refe[r Message Queue Report in Magento](#page-11-0) for more information.

Follow the following steps to enable message queue report from Magento configuration.

- 1. Click **Store** in the left admin bar, then click **Configurations** in the Settings group.
- 2. Scroll down and expand **i95Dev Connect** tab in the left navigation pane.
- 3. Click **i95Dev Message Queue Report**, as shown in Figure 3, to view the Message Queue Report Configurations screen.
- 4. Select **Yes** in the **Enable(extension)** drop-down list.

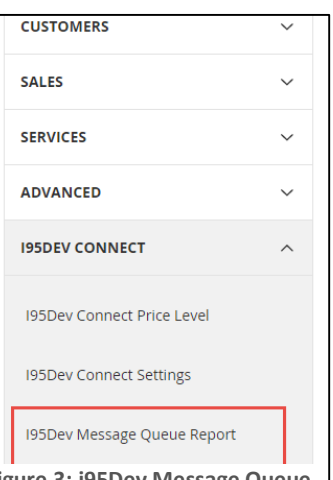

**Figure 3: i95Dev Message Queue Report Configuration**

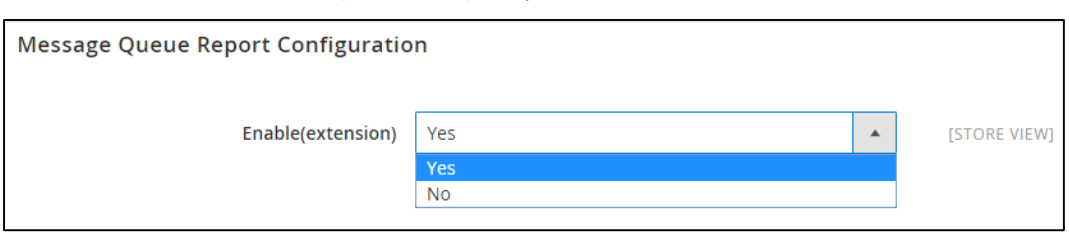

**Figure 4: Message Queue Report Configurations**

#### <span id="page-5-1"></span>**2.5. Implementing Locale**

i95Dev GP Connect by default is implemented in English language which is configured using a CSV file. Follow the following steps to view custom fields and labels in your preferred language:

1. To display customer fields in your preferred language, download the English template, add preferred language, and upload the same to Magento FTP as shown below.

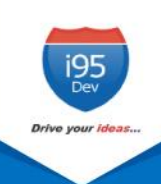

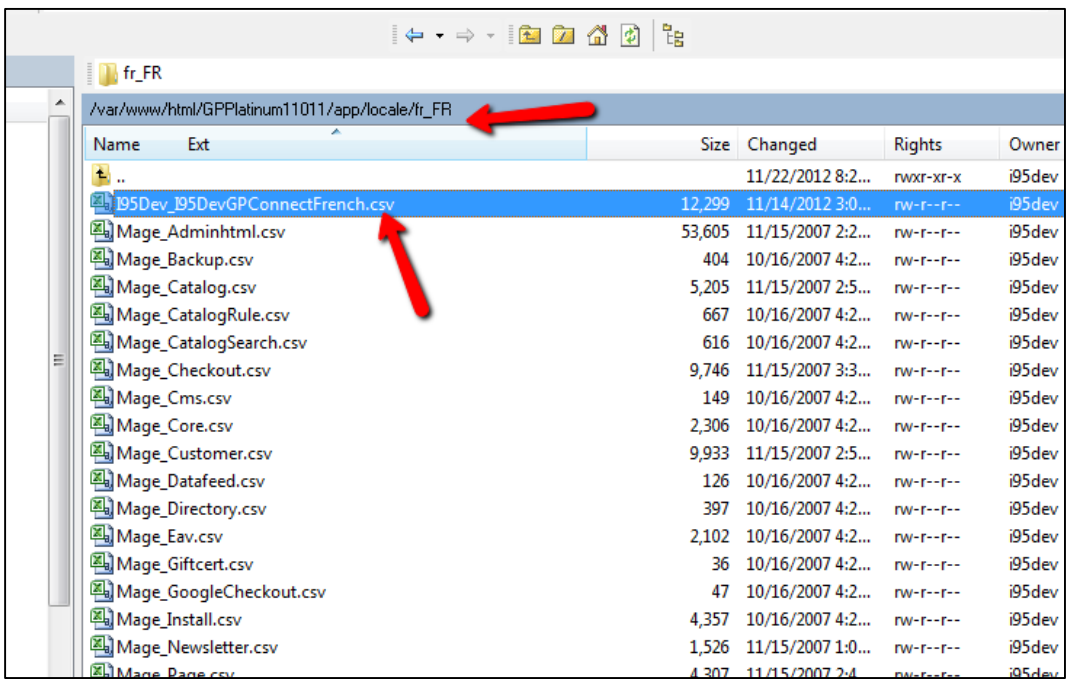

**Figure 5: Locale implementation**

## <span id="page-6-0"></span>**3. Data synced between Magento and Dynamics GP**

Connector by default synchronizes the following information between Magento and Dynamics GP

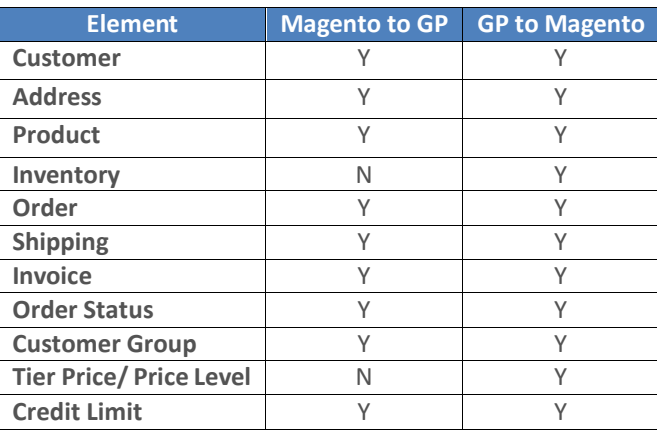

## <span id="page-6-1"></span>**4. Magento admin dashboard**

In the Magento admin dashboard, you can view Dynamics GP information like GP record ID, order status, etc. for records synced between Magento and Dynamics GP.

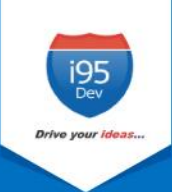

#### <span id="page-7-1"></span><span id="page-7-0"></span>**4.1. Customer**

#### **4.1.1. Email Address**

Customer email address is mandatory field in Magento, hence customer records created in Dynamics GP must have an email address. In cases where an email address in not available, the Connector automatically generates and assigns a dummy email address. This email address generated follows the following format:

#### **gpcustomerid@companyname.com**

In the above email address the **gpcustomerid** is the Customer ID given at the time of Customer creation in Dynamics GP and **companyname** is the name of the GP Company. This email id can be updated later.

#### **4.1.2. Primary Address**

<span id="page-7-2"></span>As with email, primary address is mandatory in Magento. Hence a customer record created in Dynamics GP must have a primary address associated with the customer record for successful synchronization to Magento.

#### **4.1.3. Customer grid and information screen**

<span id="page-7-3"></span>Once a Customer record is synced between Magento and Dynamics GP, you can view the GP Customer ID in Magento admin's Customer information screen.

We add two additional columns to Magento admin's Customer grid, Origin - to identify the originator (the source system where the record was created), and GP Customer ID – to display the primary identifier of the record in Dynamics GP to help correlate the records in Magento and GP.

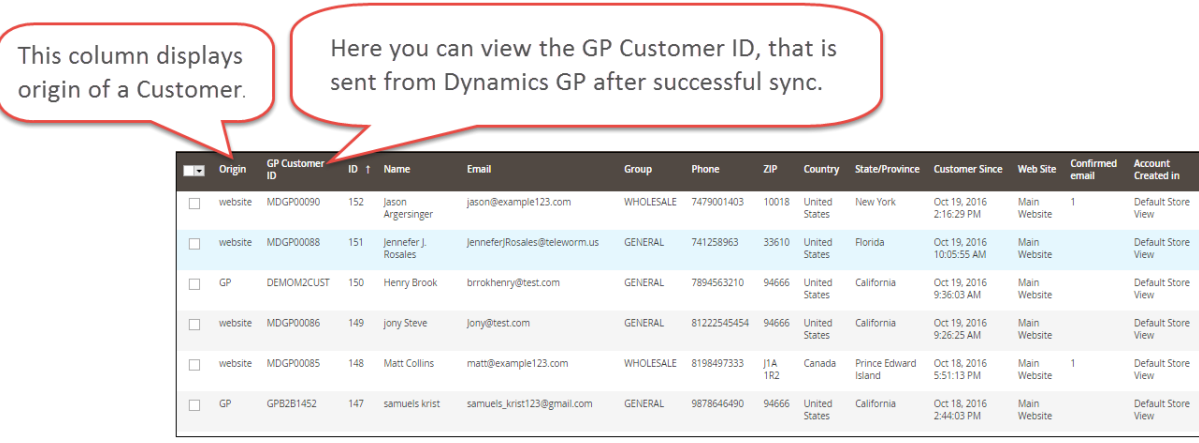

**Figure 6: Customer grid in Magento admin**

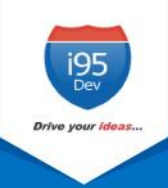

Similarly, the Connector adds an additional GP Information section in the account Information tab. This section displays customer's GP Customer ID and Price Level assigned (if any) to the Customer.

- 1. Go to the **Customer View** tab in the **Customer Information** screen.
- 2. Scroll down to the GP Information section to view Customer's **GP Customer ID** and **Price Level**.

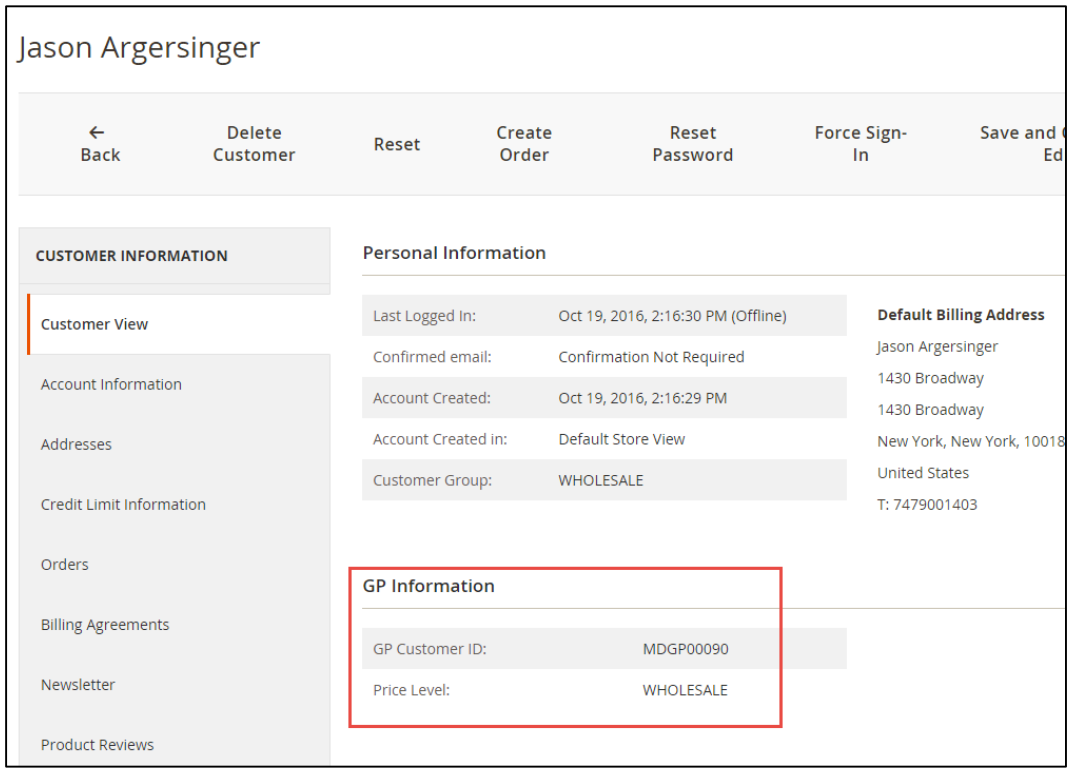

**Figure 7: Customer's GP Information in Magento admin**

#### <span id="page-8-1"></span><span id="page-8-0"></span>**4.2. Order**

#### **4.2.1. Custom order workflow**

In Dynamics GP, there is a default work flow for Order fulfillment which has seven steps - New  $\rightarrow$ Ready to Print/ Picking Ticket  $\rightarrow$  Unconfirmed Pick  $\rightarrow$  Confirm Pick/Ready to Pack  $\rightarrow$  Ready To Ship  $\rightarrow$  Shipped  $\rightarrow$  Ready to Print/Post.

This default workflow requires Advanced Distribution Module in Dynamics GP, which is an additional cost for the client. Connector creates a custom order workflow that has only five steps, which eliminates the need for the Advanced Distribution Module. This allows you to generate invoice and shipment for an Order at any given point of time, unlike the Dynamics GP's default Order fulfillment workflow mentioned above.

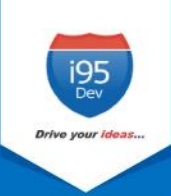

#### **4.2.2. Pre requisite for invoice sync**

<span id="page-9-0"></span>If you are using Dynamics GP's fulfillment workflow then the Connector requires the following for successful Invoice sync from Magento to Dynamics GP.

- The Order must be shipped
- The Order status in Dynamics GP must be 'Ready to Print/Post'.

**Note**: For the custom order workflow provided by the Connector, the above describe pre requisites are not mandatory.

#### **4.2.3. Order grid and information screen**

<span id="page-9-1"></span>As with Customer grid, the same two columns are also added to the Order grid – Origin and GP Order ID.

| This column<br>Here you can view the GP Order ID, that is<br>displays origin<br>sent from Dynamics GP after successful sync.<br>of an Order. |                          |         |                    |           |                                                                |                             |                        |                               |                              |                                   |               |                       |               |
|----------------------------------------------------------------------------------------------------|--------------------------|---------|--------------------|-----------|----------------------------------------------------------------|-----------------------------|------------------------|-------------------------------|------------------------------|-----------------------------------|---------------|-----------------------|---------------|
|                                                                                                    | $\overline{\phantom{a}}$ | Origin  | <b>GP Order ID</b> | ID.       | <b>Purchase Point</b>                                          | <b>Purchase Date</b>        | <b>Bill-to Name</b>    | <b>Ship-to Name</b>           | <b>Grand Total</b><br>(Base) | <b>Grand Total</b><br>(Purchased) | <b>Status</b> | <b>Payment Method</b> | <b>Action</b> |
|                                                                                                    | T.                       | website | WEBORD00136        | 000000159 | Main Website<br>Main Website<br>Store<br>Default Store<br>View | Oct 19, 2016<br>2:46:49 PM  | lason<br>Argersinger   | lason<br>Argersinger          | \$210.51                     | \$210.51                          | Complete      | <b>Credit Limits</b>  | View          |
|                                                                                                    |                          | website | WEBORD00135        | 000000158 | Main Website<br>Main Website<br>Store<br>Default Store<br>View | Oct 19, 2016<br>10:05:41 AM | Jennefer J.<br>Rosales | Jennefer J.<br><b>Rosales</b> | \$182.45                     | \$182.45                          | Pending       | Cash On Delivery      | View          |
|                                                                                                    | п                        | GP      | WEBORD00134        | 000000157 | Main Website<br>Main Website<br>Store<br>Default Store<br>View | Oct 19, 2016<br>9:39:04 AM  | <b>Henry Brook</b>     | <b>Henry Brook</b>            | \$750.00                     | \$750.00                          | Complete      | Cash On Delivery      | View          |
|                                                                                                    |                          | website | WEBORD00133        | 000000156 | Main Website<br>Main Website<br>Store<br>Default Store         | Oct 19, 2016<br>9:26:15 AM  | jony Steve             | jony Steve                    | \$255.00                     | \$255.00                          | Complete      | Cash On Delivery      | View          |

**Figure 8: Order grid in Magento admin**

Similar to Customer information page, an additional section, GP Information, is also added to the Order information page. This section displays GP Order ID, Order Status and GP Invoice ID.

Similarly, the Connector adds an additional GP Information section in the account Information tab. This section displays customer's GP Customer ID and Price Level assigned (if any) to the Customer.

- 1. Go to **Information tab** in the **Order View** screen.
- 2. Scroll down to the GP Information section to view Order's **GP Order ID, GP Order Status and GP Invoice ID**.

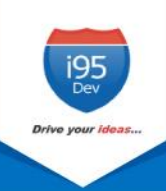

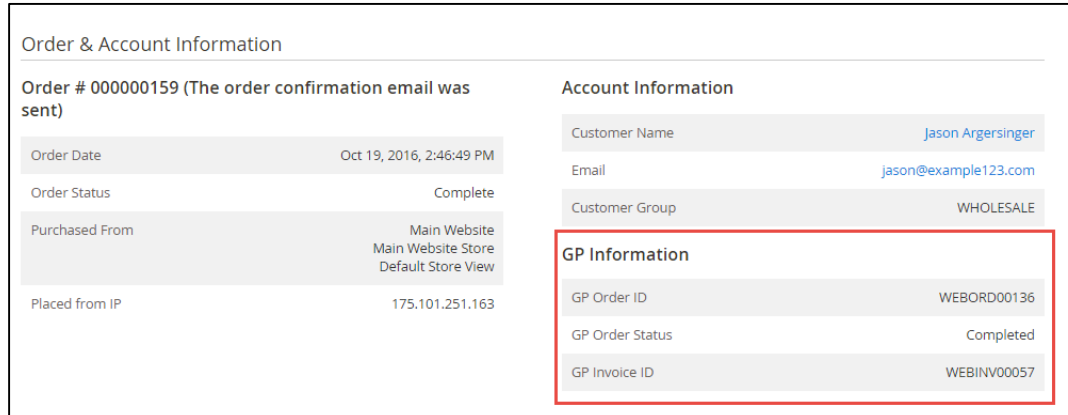

**Figure 9: GP Information of Order in Magento admin**

#### <span id="page-10-1"></span><span id="page-10-0"></span>**4.3. Product**

#### **4.3.1. Inventory & Tier Prices**

For inventory and tier prices, the Connector by default assumes the Dynamics GP system as the master. Hence, both the inventory and tier pricing information is synchronized only from Dynamics GP to Magento.

#### **4.3.2. Product grid and information screen**

<span id="page-10-2"></span>Unlike Customer and Order grid where we add two columns, in Product grid we add one column – GP Product Status. Products successfully synced between Magento and Dynamics GP have status as "Synced".

> Synced status in this column shows that the Product created in Magento sucessfully synced to Dynamics GP.

| च ⊶    | ID | <b>Thumbnail</b> | Name              | <b>Type</b>           | <b>Attribute Set</b> | <b>SKU</b>  | Price    | Quantity   | <b>Visibility</b> | <b>Status</b> | Websites     | <b>GP Product Status</b> | <b>Action</b> |
|--------|----|------------------|-------------------|-----------------------|----------------------|-------------|----------|------------|-------------------|---------------|--------------|--------------------------|---------------|
|        | 40 | $\Omega$         | Standard M        | Simple Product        | Default              | 30722-gdryl | \$500.00 | 10545.0000 | Catalog, Search   | Enabled       | Main Website | Synced                   | Edit          |
| □      | 45 | $\mathbf{r}$     | <b>Blouse B</b>   | Simple Product        | Default              | GPPROD001   | \$157.00 | 196,0000   | Catalog, Search   | Enabled       | Main Website | Synced                   | Edit          |
|        | 44 | $\Omega$         | <b>Tommy Hilf</b> | Simple Product        | <b>Default</b>       | 30723_thejt | \$220.00 | 9498.0000  | Catalog, Search   | Enabled       | Main Website | Synced                   | Edit          |
| $\Box$ | 43 | Þ                | Pioneer Ma        | <b>Simple Product</b> | Default              | PMTP000001  | \$250.00 | 546,0000   | Catalog, Search   | Enabled       | Main Website | Synced                   | Edit          |
|        | 42 |                  | black jean        | Simple Product        | Default              | black jeans | \$100.00 | 38,0000    | Catalog, Search   | Enabled       | Main Website | Synced                   | Edit          |

**Figure 10: Product sync status, from Magento to Dynamics GP**

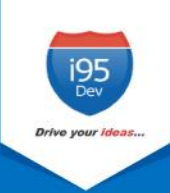

## <span id="page-11-0"></span>**5. Message Queue Report in Magento**

The Message Queue Report gives an overview of the status of data sync transactions happening from Dynamics GP to Magento. The sync status can be viewed for the following entities:

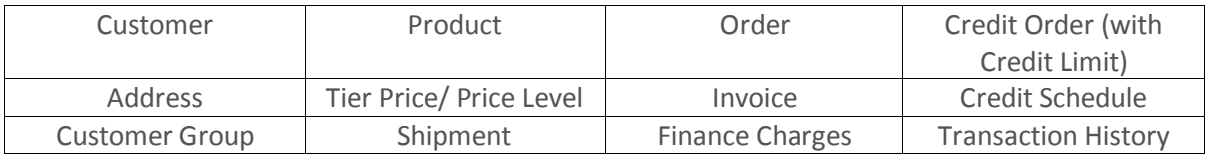

This is a dynamic report; once the record has synced successfully there would be no records in the report section.

#### <span id="page-11-1"></span>**5.1. Sync status**

The Connector assigns the following status to each record during various stages of the sync process

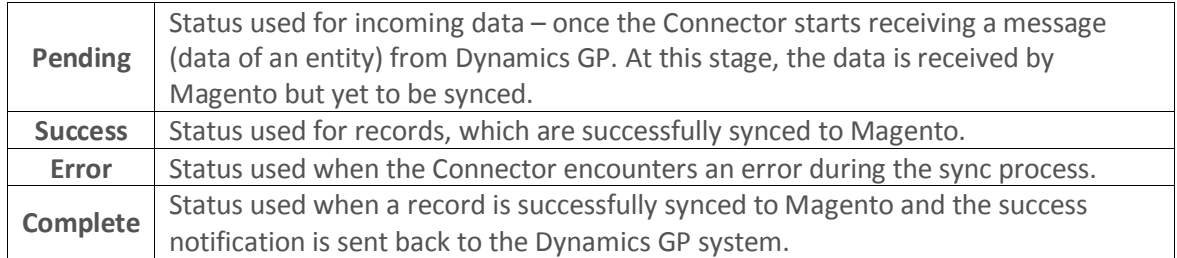

#### <span id="page-11-2"></span>**5.2. Manual data sync**

For every records that fail to sync to Magento (records with sync status "Error"), the connector attempts to re-sync the record five times. In the process, if the record successfully syncs then the status is changed to "Success**"** and then to "Complete" as discussed above. However, if the record fails to sync even after a pre-configured number of attempts, the automated retry process is stopped and will be removed from the message queue periodically (pre-configured).

Magento administrator can manually sync (after resolving the issue that is causing the automated sync to fail) or delete those records.

#### <span id="page-11-3"></span>**5.3. Clean up synced data**

To avoid the message queue from getting overwhelming (to understand and in size), the Connector periodically (pre-defined) removes the data, with sync status "Complete" and "Error", from the message queue.

#### <span id="page-11-4"></span>**5.4. Viewing sync report and manually syncing data**

Please follow the following steps to view sync report and to manually sync records with sync status Error.

1. **Login** as administrator in **Magento admin** panel.

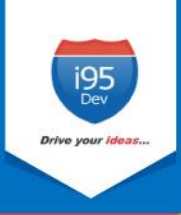

2. Click Reports in the Admin sidebar  $\rightarrow$  click Message Queue Report in i95Dev Message Queue group. The system displays the Message Queue Report screen.

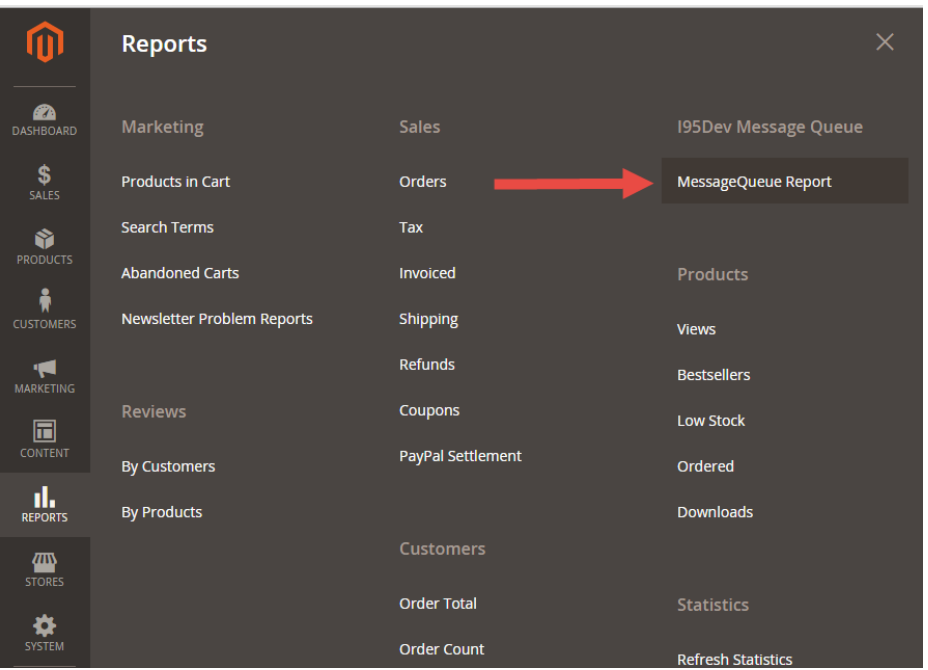

**Figure 11: Navigation to Message Queue Report**

3. Select the entity type in **Entity Type** drop-down list for which you wish to see the sync report

| Message Queue Report                                                       |                                         |                                       |                             |                                    |  |  |  |  |  |  |
|----------------------------------------------------------------------------|-----------------------------------------|---------------------------------------|-----------------------------|------------------------------------|--|--|--|--|--|--|
| <b>Entity Type:</b><br>Customer                                            | <b>Reset Filter</b><br>$\blacktriangle$ | Search                                |                             |                                    |  |  |  |  |  |  |
| Product<br><b>Actions</b><br>Pricelevel<br>Customergroup                   | hd                                      |                                       |                             | 20                                 |  |  |  |  |  |  |
| Tierprice<br>╶╿┳║<br>Customer                                              | <b>SP ID</b>                            | <b>Status</b>                         | <b>Created Date</b>         | <b>Updated Date</b>                |  |  |  |  |  |  |
| Address<br>Order<br>Any<br>$\overline{\phantom{a}}$<br>Invoice<br>Shipment |                                         | Processir   $\blacktriangledown$<br>× | Ă<br>From<br>鸙<br>To        | H.<br>From<br>Ë<br>To              |  |  |  |  |  |  |
| 2848                                                                       | DOOMER1234                              | Processing                            | Mar 30, 2016, 7:43:19<br>AM | Mar 30, 2016, 7:46:23<br>AM        |  |  |  |  |  |  |
| 2756                                                                       | CDN000006                               | Processing                            | Mar 30, 2016, 7:22:18<br>AM | Mar 30, 2016, 7:22:18<br><b>AM</b> |  |  |  |  |  |  |
| 2755                                                                       | CDN000005                               | Processing                            | Mar 30, 2016, 7:22:17<br>AM | Mar 30, 2016, 7:22:17<br>AM        |  |  |  |  |  |  |

**Figure 12: Entity Types in Message Queue Report**

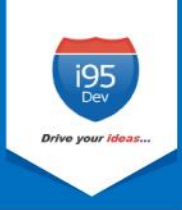

4. To view records with sync status Error, select **Error** from the **Status** drop down list and click **Search**

| <b>Message ID</b> | <b>GP ID</b>                    | <b>Status</b>                        | <b>Created Date</b>          | <b>Updated Date</b>         |
|-------------------|---------------------------------|--------------------------------------|------------------------------|-----------------------------|
| From<br>To        | $\mathcal{L}$<br>$\mathbb{R}^n$ | Processir ▲<br>Pending<br>Processing | 齡<br>From<br>圙<br>To         | <b>譜</b><br>From<br>Ë<br>To |
| 2848              | DOOMER1234                      | Error<br><b>Success</b><br>Complete  | Mar 30, 2016, 7:43:19<br>AM  | Mar 30, 2016, 7:46:23<br>AM |
| 2756              | CDN000006                       | Processing                           | Mar 30, 2016, 7:22:18<br>AM. | Mar 30, 2016, 7:22:18<br>AM |
| 2755              | CDN000005                       | Processing                           | Mar 30, 2016, 7:22:17<br>AM  | Mar 30, 2016, 7:22:17<br>AM |

**Figure 13: Entity Status in Message Queue Report**

5. Select all records (check box) you wish to sync manually and select **Sync** from the **Action** menu.